# Manual de instrucciones abreviado Micropilot FMR20 Modbus RS485

Radar sin contacto

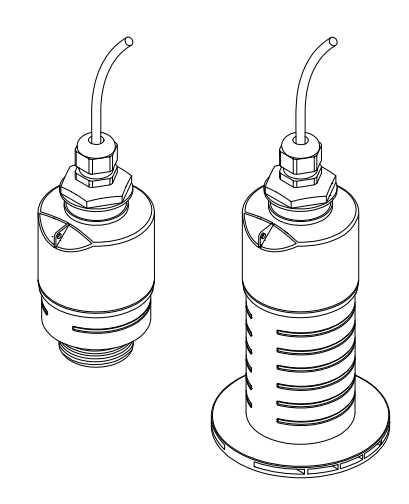

Se trata de un manual de instrucciones abreviado; sus instrucciones no sustituyen a las instrucciones de funcionamiento del equipo.

Información detallada sobre el equipo puede encontrarse en el manual de instrucciones del equipo y en la documentación complementaria:

Disponibles para todas las versiones del equipo mediante:

- Internet: www.endress.com/deviceviewer
- Teléfono móvil inteligente/tableta: Endress+Hauser Operations App

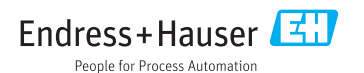

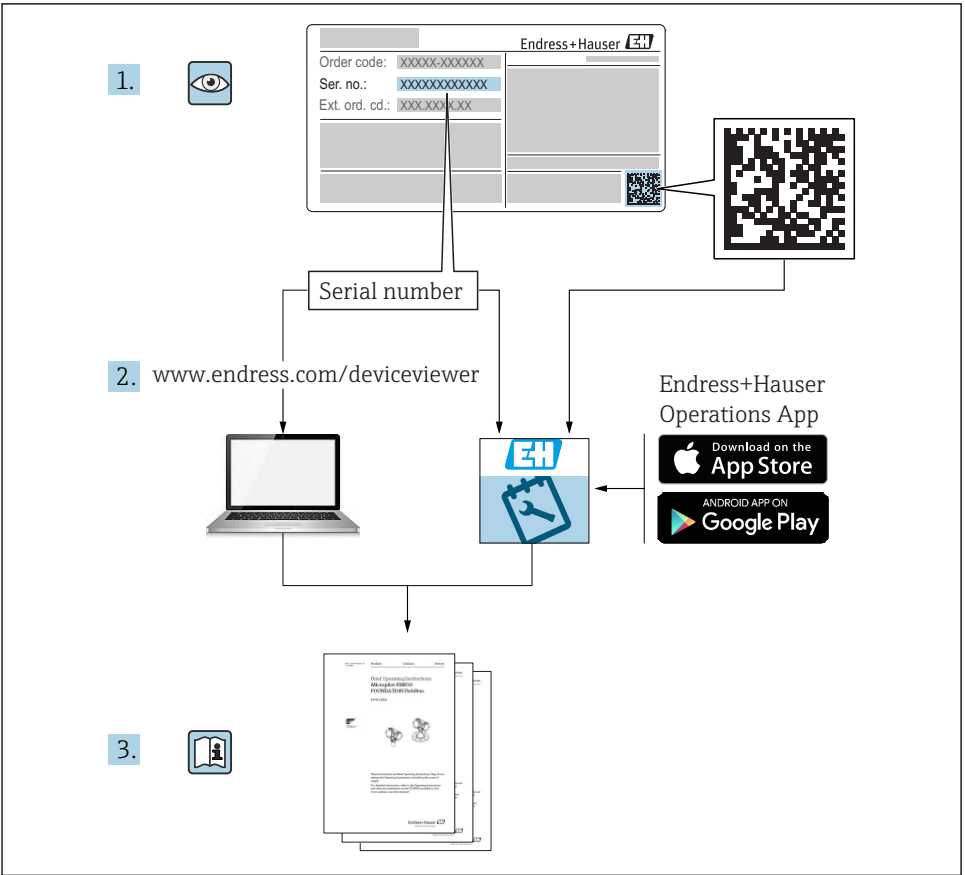

A0023555

# Índice de contenidos

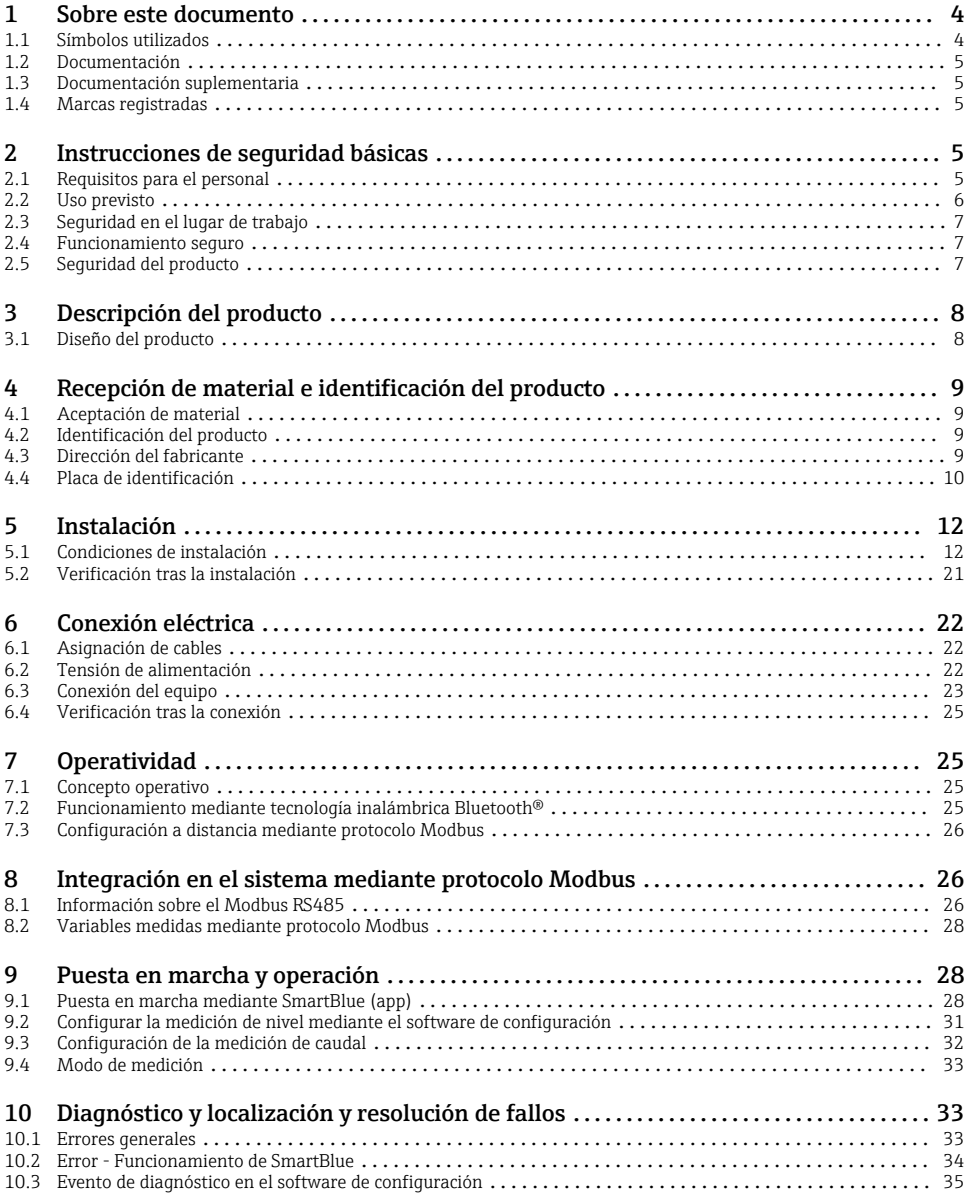

# <span id="page-3-0"></span>1 Sobre este documento

## 1.1 Símbolos utilizados

#### 1.1.1 Símbolos de seguridad

#### **A PELIGRO**

Este símbolo le advierte de una situación peligrosa. Si no se evita dicha situación, pueden producirse lesiones graves o mortales.

#### **ADVERTENCIA**

Este símbolo le advierte de una situación peligrosa. Si usted no evita la situación peligrosa, ello podrá causar la muerte o graves lesiones.

#### **A** ATENCIÓN

Este símbolo le advierte de una situación peligrosa. No evitar dicha situación puede implicar lesiones menores o de gravedad media.

#### **AVISO**

Este símbolo señala información sobre procedimientos y otros hechos importantes que no están asociados con riesgos de lesiones.

#### 1.1.2 Símbolos para determinados tipos de información y gráficos

#### $\nabla$  Admisible

Procedimientos, procesos o acciones que están permitidos

#### **R** Prohibido

Procedimientos, procesos o acciones que están prohibidos

#### **FI** Consejo

Indica información adicional

 $\blacksquare$ 

Referencia a gráficos

Nota o paso individual que se debe respetar

 $1.2.3$ Serie de pasos

حكا Resultado de un paso

1, 2, 3, ... Número del elemento

A, B, C, ... Vistas

### <span id="page-4-0"></span>1.2 Documentación

En la sección de Descargas de la página web de Endress+Hauser (www.es.endress.com/downloads) pueden obtenerse los tipos de documentación siguientes:

Para una visión general sobre el alcance de la documentación técnica del equipo, consúltese:

- *W@M Device Viewer* [\(www.endress.com/deviceviewer\)](https://www.endress.com/deviceviewer): Introduzca el número de serie indicado en la placa de identificación
- *Endress+Hauser Operations App*: Introduzca el número de serie indicado en la placa de identificación o escanee el código matricial en 2D (código QR) que presenta la placa de identificación

### 1.3 Documentación suplementaria

#### BA01931F

Manual de instrucciones FMR20 Modbus

### 1.4 Marcas registradas

#### Modbus®

Marca registrada de SCHNEIDER AUTOMATION, INC.

#### Apple®

Apple, el logotipo de Apple, iPhone y iPod touch son marcas registradas de Apple Inc., registradas en los EE. UU. y otros países. App Store es una marca de servicio de Apple Inc.

#### Android®

Android, Google Play y el logotipo de Google Play son marcas registradas de Google Inc.

#### Bluetooth®

La marca denominativa *Bluetooth®* y sus logotipos son marcas registradas propiedad de Bluetooth SIG, Inc. y cualquier uso por parte de Endress+Hauser de esta marca está sometido a un acuerdo de licencias. El resto de marcas y nombres comerciales son los de sus respectivos propietarios.

# 2 Instrucciones de seguridad básicas

### 2.1 Requisitos para el personal

El personal para las tareas de instalación, puesta en marcha, diagnósticos y mantenimiento debe cumplir los siguientes requisitos:

- ‣ El personal especializado cualificado y formado debe disponer de la cualificación correspondiente para esta función y tarea específicas.
- ‣ El personal debe contar con la autorización del propietario/operador de la planta.
- ‣ Deben conocer bien las normas nacionales.
- ‣ Antes de comenzar con el trabajo: el personal debe leer y entender las instrucciones contenidas en el manual y la documentación complementaria, así como en los certificados (según cada aplicación).

<span id="page-5-0"></span> $\triangleright$  El personal debe seguir las instrucciones y cumplir con las políticas generales.

Los operarios deben satisfacer los siguientes requisitos:

- ‣ El propietario/operador de la instalación ha dado al personal las instrucciones y autorizaciones correspondientes, de acuerdo con los requisitos de la tarea.
- ‣ El personal sigue las instrucciones de este manual.

## 2.2 Uso previsto

#### Aplicaciones y productos

El instrumento de medición descrito en el presente manual de instrucciones ha sido concebido para la medición de nivel continua y sin contacto en líquidos. Gracias a su frecuencia de funcionamiento de aprox. 26 GHz, una potencia de radiación de pulsos máxima de 5,7 mW y una potencia media de salida de 0,015 mW, puede utilizarse fuera de depósitos metálicos cerrados. Para el funcionamiento fuera de depósitos cerrados el equipo debe instalarse según las instrucciones incluidas en el capítulo "Instalación". El funcionamiento de los equipos no presenta riesgos para la salud o el medio ambiente.

Siempre que se cumplan los valores de alarma especificados en los "Datos técnicos" y las condiciones enumeradas en el Manual de instrucciones y documentación adicional, el equipo de medición debe utilizarse solo para realizar las siguientes mediciones:

- ‣ Variables de proceso medidas: distancia
- ‣ Variables de proceso calculadas: volumen o masa en depósitos de cualquier forma; caudal a través de vertederos de aforo o canales (calculadas a partir del nivel mediante la funcionalidad de linealización)

Para asegurar que el instrumento de medición se mantenga en las condiciones apropiadas durante el tiempo útil:

- $\blacktriangleright$  El uso de los instrumentos de medición solo se permite con productos para los que los materiales de las partes en contacto con el producto dispongan de un nivel adecuado de resistencia a dichos productos.
- ‣ Observe los valores de alarma (véase "Datos técnicos").

#### Uso incorrecto

El fabricante no asume ninguna responsabilidad por daños debidos a un uso indebido del equipo.

Verificación en casos límite:

► En relación con productos especiales y productos empleados para limpieza, póngase en contacto con el fabricante. Endress+Hauser le proporcionará encantado, siempre que lo desee, información sobre las propiedades de resistencia a la corrosión de los materiales de las partes en contacto con el producto, pero no asumirá ninguna responsabilidad ni proporcionará ninguna garantía al respecto.

#### Riesgos residuales

A consecuencia de la transmisión de calor desde el proceso y la disipación de energía en la electrónica, la caja de la electrónica y los componentes contenidos en el instrumento pueden alcanzar temperaturas de hasta 80 °C (176 °F) durante el funcionamiento. El sensor puede alcanzar durante su funcionamiento temperaturas próximas a la del producto.

<span id="page-6-0"></span>Riesgo de quemaduras si se toca la superficie.

 $\triangleright$  En el caso de fluidos de proceso con temperaturas elevadas, tome las medidas de protección necesarias para evitar quemaduras por contacto.

### 2.3 Seguridad en el lugar de trabajo

Para trabajar con el instrumento:

‣ Lleve el equipo de protección personal conforme a las normas nacionales.

### 2.4 Funcionamiento seguro

¡Riesgo de daños!

- ‣ Haga funcionar el equipo únicamente si se encuentra en un estado técnico impecable, sin errores ni fallos.
- ‣ El operador es responsable del funcionamiento sin interferencias del equipo.

#### Área de peligro

Para eliminar riesgos para el personal o la instalación, si se debe utilizar el instrumento en una zona segura (p. ej., protección contra explosiones, medidas de seguridad para equipos a presión):

- ‣ Compruebe la placa de identificación para verificar que se pueda utilizar de modo previsto el equipo solicitado en la zona relacionada con la certificación.
- ‣ Observe las especificaciones indicadas en la documentación complementaria aparte, que forma parte integral de este manual.

### 2.5 Seguridad del producto

Este instrumento de medición ha sido diseñado de acuerdo a las buenas prácticas de ingeniería y cumple los requisitos de seguridad actuales, ha sido sometido a pruebas de funcionamiento y ha salido de fábrica en condiciones óptimas para funcionar de forma segura. Cumple las normas de seguridad y los requisitos legales pertinentes.

#### 2.5.1 Marca CE

El sistema de medición satisface los requisitos legales de las directivas de la UE vigentes. Estas se enumeran en la Declaración CE de conformidad correspondiente, junto con las normativas aplicadas.

Endress+Hauser confirma que el equipo ha pasado las correspondientes verificaciones adhiriendo al mismo la marca CE.

# <span id="page-7-0"></span>3 Descripción del producto

## 3.1 Diseño del producto

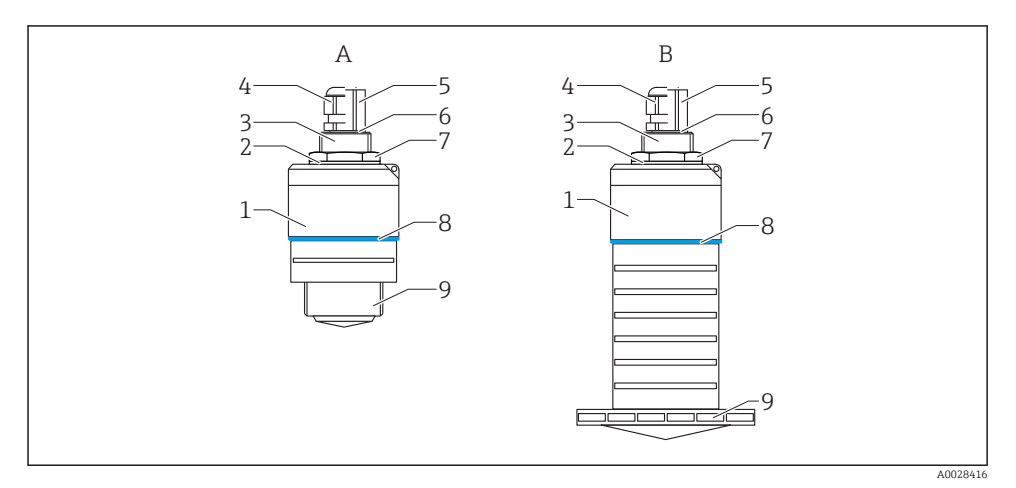

#### *1 Diseño del equipo*

- *A Equipo con antena de 40 mm*
- *B Equipo con antena de 80 mm*
- *Cabezal del sensor*
- *Junta*
- *Conexión a proceso de la parte posterior*
- *Prensaestopas*
- *Adaptador a tubería*
- *Junta tórica*
- *Contratuerca*
- *Diseño de la junta*
- *Conexión a proceso de la parte frontal*

# <span id="page-8-0"></span>4 Recepción de material e identificación del producto

## 4.1 Aceptación de material

Realice las siguientes comprobaciones durante la aceptación de material:

- ¿El código de producto que aparece en el albarán coincide con el que aparece en la pegatina del producto?
- ¿La mercancía presenta daños visibles?
- ¿Los datos de la placa de identificación corresponden a la información del pedido indicada en el documento de entrega?
- En caso necesario (véase placa de identificación): ¿Se han proporcionado las instrucciones de seguridad (XA)?

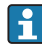

Si no se cumple alguna de estas condiciones, póngase en contacto con la oficina de ventas del fabricante.

# 4.2 Identificación del producto

Dispone de las siguientes opciones para identificar el instrumento de medición:

- Especificaciones de la placa de identificación
- Código del pedido extenso con desglose de las características del equipo en el albarán de entrega
- ‣ Introduzca el número de serie de las placas de identificación en el *W@M Device Viewer* ([www.es.endress.com/deviceviewer](http://www.endress.com/deviceviewer))
	- Se mostrará toda la información sobre el equipo de medición y el alcance de la Documentación técnica asociada.
- ‣ Introduzca el número de serie indicado en la placa de identificación en la *Endress+Hauser Operations App* o utilice la *Endress+Hauser Operations App* para escanear el código matricial 2D (código QR) presente en la placa de identificación
	- Se mostrará toda la información sobre el equipo de medición y el alcance de la Documentación técnica asociada.

# 4.3 Dirección del fabricante

Endress+Hauser SE+Co. KG Hauptstraße 1 79689 Maulburg, Alemania

Dirección de la planta de fabricación: consulte la placa de identificación.

### <span id="page-9-0"></span>4.4 Placa de identificación

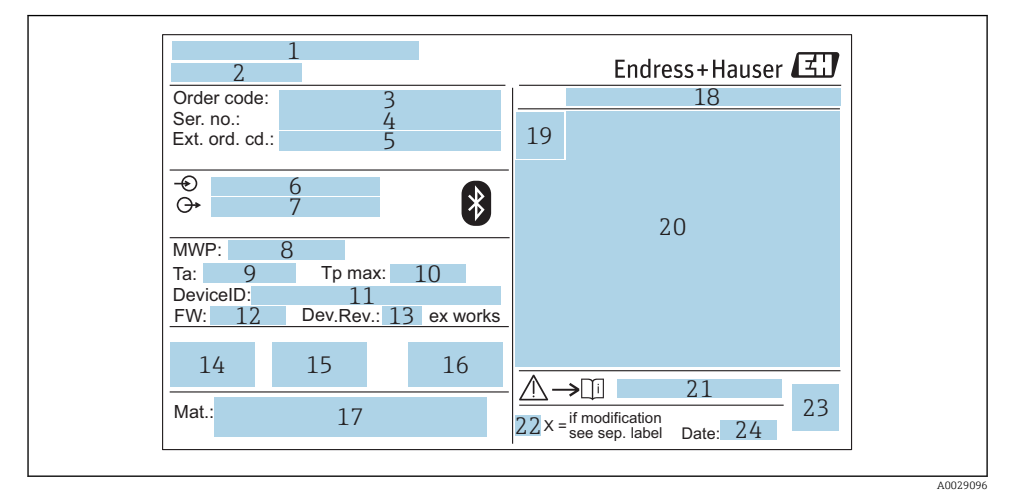

#### *2 Placa de identificación de Micropilot*

- *Dirección del fabricante*
- *Nombre del equipo*
- *Código de producto*
- *Número de serie (ser. no.)*
- *Código de producto ampliado (Ext. ord. cd.)*
- *Tensión de alimentación*
- *Señales de salida*
- *Presión de proceso*
- *Temperatura ambiente permitida (T<sup>a</sup> )*
- *Temperatura máxima de proceso*
- *ID del dispositivo*
- *Versión de firmware (FW)*
- *Revisión equipo (Dev.Rev.)*
- *Marca CE*
- *Información adicional sobre la versión del equipo (certificados, aprobaciones)*
- *Marca C*
- *Materiales en contacto con el proceso*
- *Grado de protección: p. ej., IP, NEMA*
- *Símbolo de certificados*
- *Datos relevantes sobre certificados*
- *Número de documento de las instrucciones de seguridad: p. ej., XA, ZD, ZE*
- *22 Marca de modificaciones*
- *23 Código 2D matricial (código QR)*
- *24 Fecha de fabricación: año-mes*

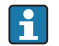

Hasta 33 caracteres del código de producto ampliado están indicados en la placa de identificación. Si el código de producto ampliado contiene caracteres adicionales, no podrán visualizarse.

Sin embargo, el código de producto ampliado completo también puede visualizarse en el menú de configuración del equipo: Parámetro Código de Equipo Extendido 1 … 3

# <span id="page-11-0"></span>5 Instalación

## 5.1 Condiciones de instalación

#### 5.1.1 Tipos de instalación

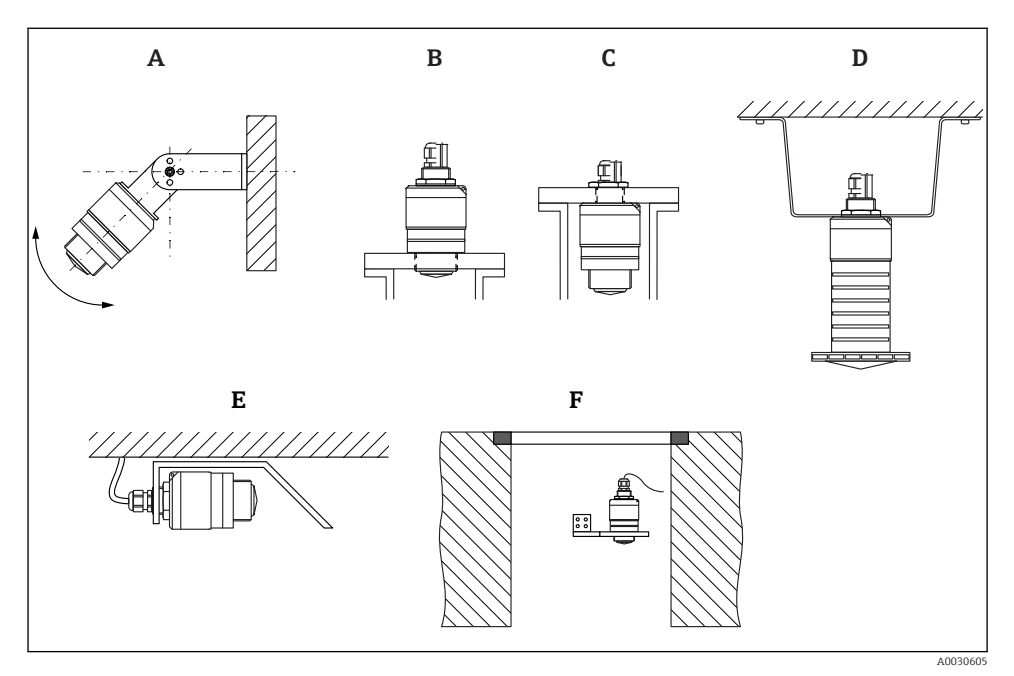

 *3 Instalación en pared, techo o tubuladura*

- *A Montaje en pared o techo, ajustable*
- *B Montaje en rosca frontal*
- *C Montaje en rosca posterior*
- *D Instalación en techo con contratuerca (incluida en el suministro)*
- *E Instalación horizontal en espacios reducidos (pozo de alcantarillado)*
- *F Montaje en pared de pozo*

#### ¡Atención!

- Los cables de los sensores no están diseñados como cables de sustentación. No se emplean para fines de suspensión.
- Utilice siempre el equipo en una posición vertical en aplicaciones en espacio libre.

#### 5.1.2 Instalación en tubuladura

La antena debe encontrarse por fuera de la tubuladura para realizar mediciones óptimas. El interior de la tubuladura ha de ser liso y no puede contener bordes ni juntas de soldadura. Si es posible, el borde de la tubuladura debería ser redondeado.

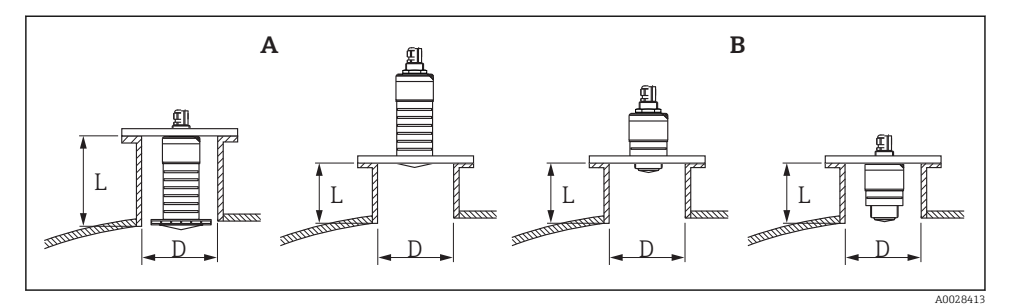

- *4 Instalación en tubuladura*
- *A Antena de 80 mm (3 in)*
- *B Antena de 40 mm (1,5 in)*

La longitud máxima de la tubuladura L depende del diámetro de la tubuladura D.

Tenga en cuenta los límites para el diámetro y la longitud de la tubuladura.

#### Antena de 80 mm (3 in), instalación dentro de la tubuladura

- D: mín. 120 mm (4,72 in)
- L: máx. 205 mm (8.07 in) +  $D \times 4.5$

#### Antena de 80 mm (3 in), instalación fuera de la tubuladura

- $\bullet$  D: mín. 80 mm (3 in)
- $\blacksquare$  L: máx. D  $\times$  4.5

#### Antena de 40 mm (1,5 in), instalación fuera de la tubuladura

- $\bullet$  D: mín. 40 mm (1,5 in)
- $\blacksquare$  L: máx. D  $\times$  1.5

#### Antena de 40 mm (1,5 in), instalación dentro de la tubuladura

- D: mín. 80 mm (3 in)
- L: máx. 140 mm  $(5.5 \text{ in}) + D \times 1.5$

#### 5.1.3 Posición para la instalación en un depósito

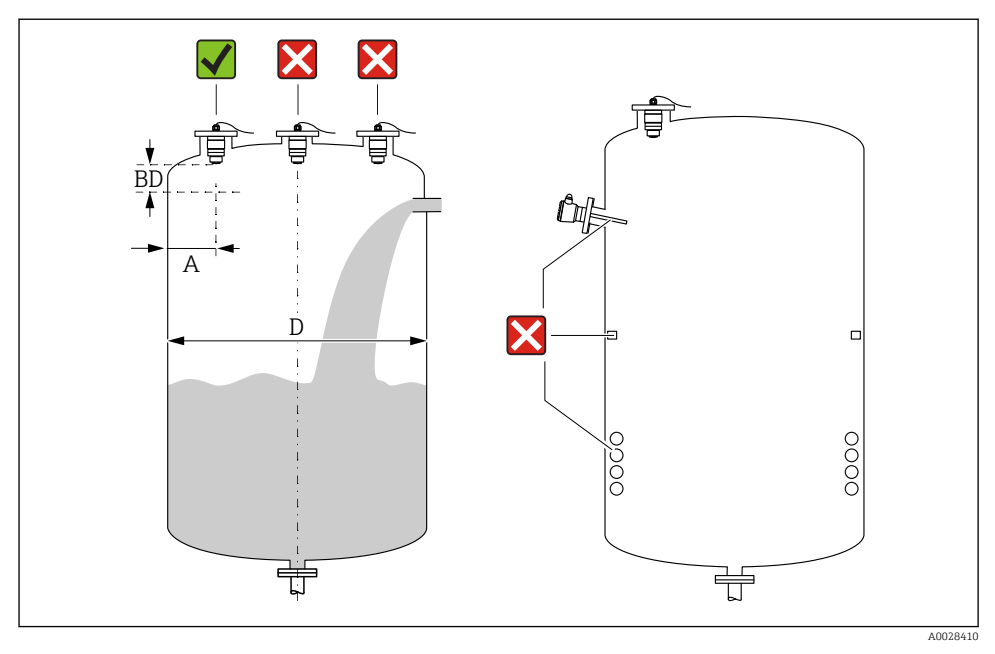

 *5 Posición de instalación en un depósito*

- Siempre que sea posible, instale el sensor de modo que su extremo inferior quede dentro del depósito.
- Distancia recomendada A pared extremo exterior de la tubuladura:  $\sim \frac{1}{6}$  del diámetro del depósito D. Bajo ninguna circunstancia debe instalarse el equipo a una distancia menor que 15 cm (5,91 in) de la pared del depósito.
- No instale el sensor en el centro del depósito.
- Evite mediciones a través de la cortina de producto.
- Evite equipos como interruptores límite, sensores de temperatura, deflectores, serpentines calefactores, etc.
- No se analizan señales dentro de la Distancia bloqueo (BD). Por esta razón puede utilizarse para eliminar señales interferentes (p. ej. los efectos de la condensación) en las proximidades de la antena.

Se configura de serie un Distancia bloqueo automático de al menos 0,1 m (0,33 ft). No obstante, puede sobrescribirse manualmente (también se permite 0 m (0 ft)). Cálculo automático:

Distancia bloqueo = Calibración vacío - Calibración lleno - 0,2 m (0,656 ft).

Cada vez que se realice una nueva entrada en el Parámetro Calibración vacío o Parámetro Calibración lleno, se recalcula el Parámetro Distancia bloqueo inmediatamente mediante esta fórmula.

Si el resultado del cálculo es un valor < 0,1 m (0,33 ft), se continuará utilizando el Distancia bloqueo de 0,1 m (0,33 ft).

#### 5.1.4 Alineación del equipo para instalación en un depósito

- Alinee la antena perpendicularmente con respecto a la superficie del producto.
- Alinee el terminal con la orejeta hacia la pared del depósito con la mayor precisión posible.

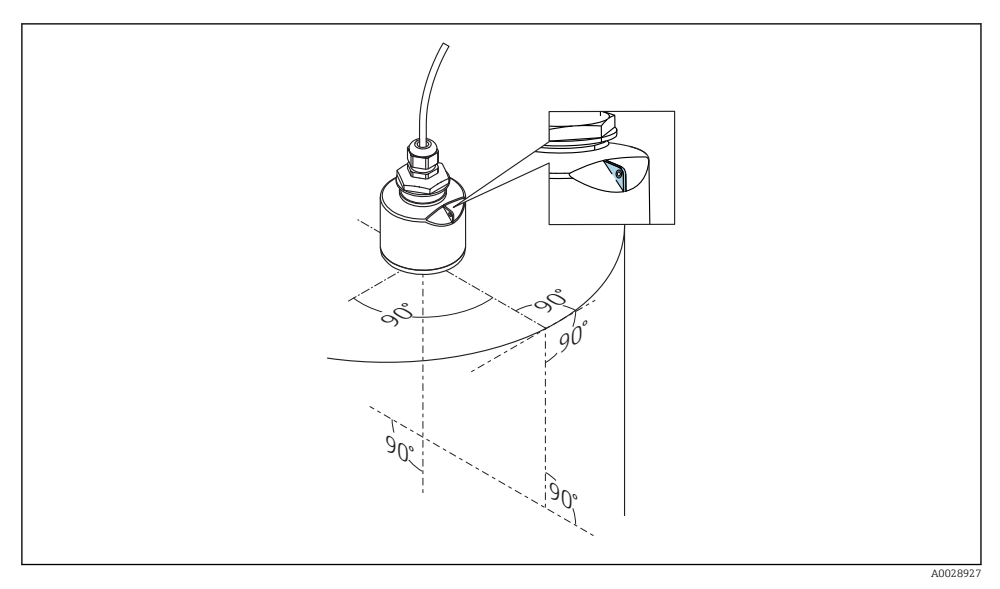

 *6 Alineación del equipo para instalación en un depósito*

#### 5.1.5 Ángulo de abertura del haz

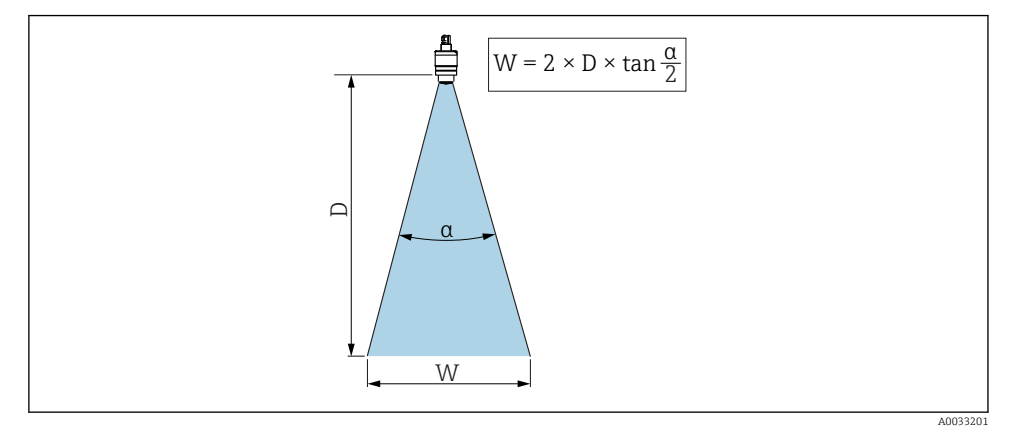

 *7 Relación entre el ángulo de abertura del haz α, la distancia D y el diámetro del ancho del haz W*

La abertura del haz se define como el ángulo α en el que la densidad de potencia de las ondas de radar alcanzan la mitad del valor máximo (amplitud 3 dB). Pero se emiten también microondas fuera de esta frontera energética del haz de señal y éstas pueden sufrir reflexiones por elementos interferentes de la instalación.

Diámetro W del haz en función del ángulo de abertura  $\alpha$  y distancia de medición D.

Antena de 40 mm (1,5 in), α 30 °  $W = D \times 0.54$ 

Antena de 40 mm (1,5 in) con tubo de protección contra desbordes, α 12 °  $W = D \times 0.21$ 

Antena de 80 mm (3 in) con o sin tubo de protección contra desbordes, α 12 °  $W = D \times 0.21$ 

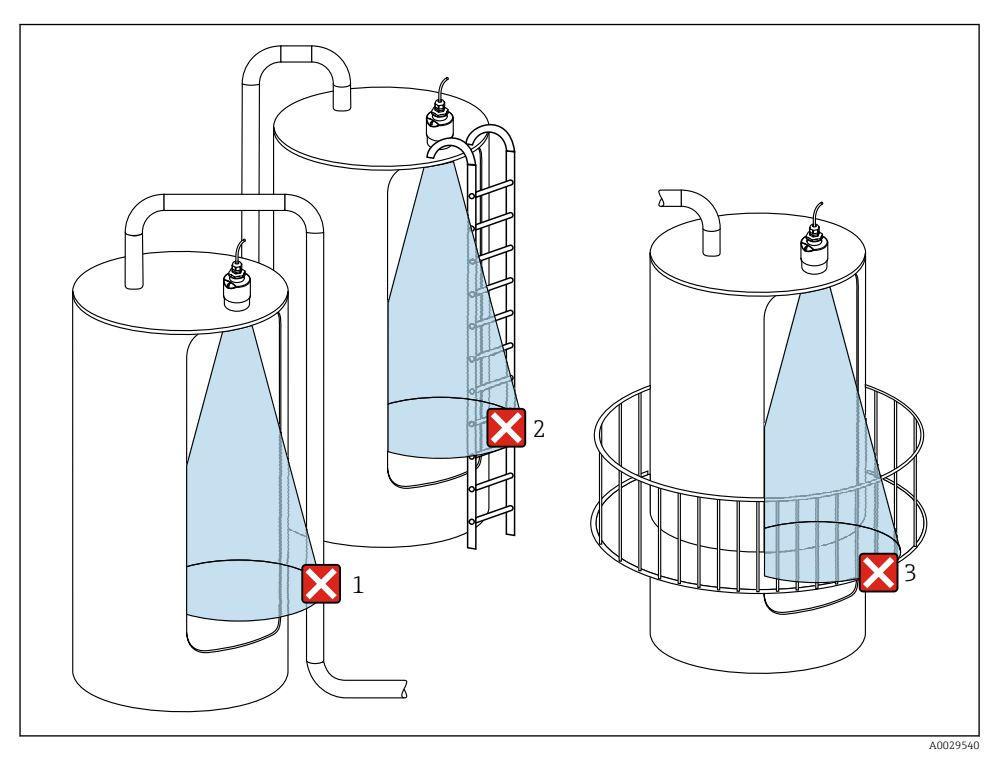

#### 5.1.6 Medición en depósitos de plástico

 *8 Medición en depósitos de plástico con una instalación interferente metálica fuera del depósito*

- *1 Tubería, tubos*
- *2 Escalera*
- *3 Rejilla, baranda*

Si la pared exterior del depósito es de un material no conductor (p. ej., plástico reforzado con fibra de vidrio [GFR]), las microondas se pueden reflejar en instalaciones externas interferentes fuera del depósito.

Asegúrese de que no haya ninguna instalación interferente fabricada de un material conductivo en el haz de señal (véase la sección de la abertura del haz para obtener información sobre el cálculo del diámetro del ancho del haz).

Para más información, póngase en contacto con el fabricante.

#### 5.1.7 Campana de protección

Si se utiliza a la intemperie, se recomienda el uso de una campana de protección.

La campana de protección puede solicitarse como un accesorio o junto con el equipo a través de la estructura de pedido del producto "Accesorio adjunto".

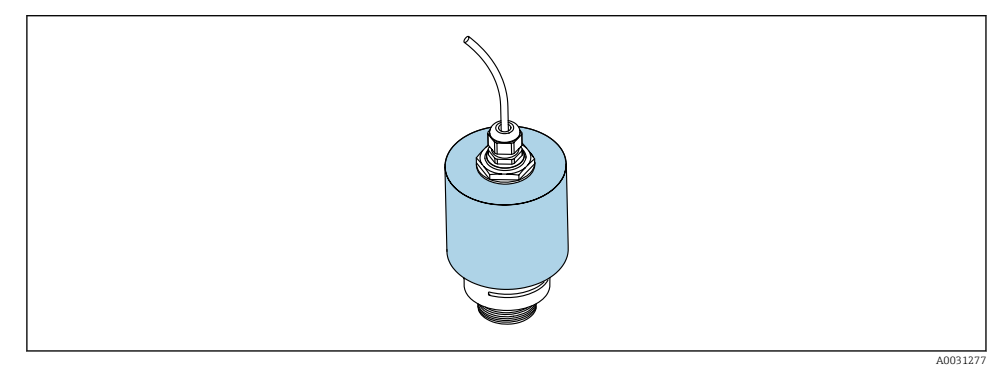

 *9 Campana de protección, p. ej. con antena de 40 mm (1,5")*

El sensor no está completamente cubierto por la campana de protección.

#### 5.1.8 Uso del tubo de protección contra desbordes

El tubo de protección contra desbordes garantiza que el sensor mida el nivel máximo incluso cuando está completamente inundado.

En instalaciones al aire libre y/o en aplicaciones donde existe riesgo de inundación, debe utilizarse el tubo de protección contra desbordes.

El tubo de protección contra desbordes puede solicitarse como un accesorio o junto con el equipo a través de la estructura de pedido del producto "Accesorio adjunto".

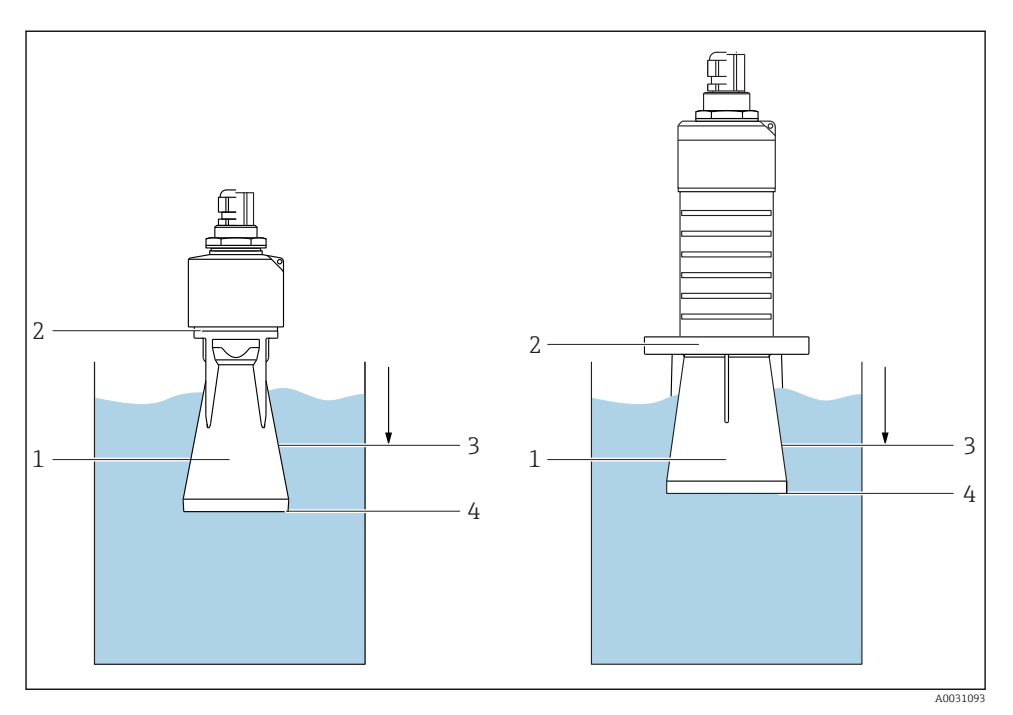

 *10 Función del tubo de protección contra desbordes*

- *1 Bolsa de aire*
- *2 Junta tórica (EPDM)*
- *3 Distancia bloqueo*
- *4 Nivel máx.*

El tubo se enrosca directamente dentro del sensor y sella el sistema herméticamente mediante una junta tórica. En caso de inundación, la bolsa de aire que se formó en el tubo garantiza la medición del nivel máximo al final del tubo. Puesto que el Distancia bloqueo está dentro del tubo, no se analizan múltiples ecos.

#### Parámetros de configuración para el tubo de protección contra desbordes

#### Configuración de la distancia de bloqueo al utilizar el tubo de protección contra desbordes

- ‣ Navegar a: Menú principal → Ajuste → Ajuste avanzado → Distancia bloqueo
	- $\rightarrow$  Introducir 100 mm (4 in).

#### Realice un mapeado después de que haya instalado el tubo de protección contra desbordes y haya configurado la distancia de bloqueo

- 1. Navegar a: Ajuste → Confirmación distancia
	- Compare la distancia mostrada con el valor real para comenzar el registro de un mapa de ecos interferentes.
- 2. Navegar a: Ajuste  $\rightarrow$  Final de mapeado
	- Este parámetro especifica hasta qué distancia ha de registrarse el nuevo mapa.
- 3. Navegar a: Ajuste  $\rightarrow$  Mapeado actual
	- Muestra la distancia a partir de la cual se ha registrado ya la distancia de mapeado.

#### 5.1.9 Instalación con soporte de montaje, ajustable

El soporte de montaje puede solicitarse como un accesorio o junto con el equipo a través de la estructura de pedido del producto "Accesorio adjunto".

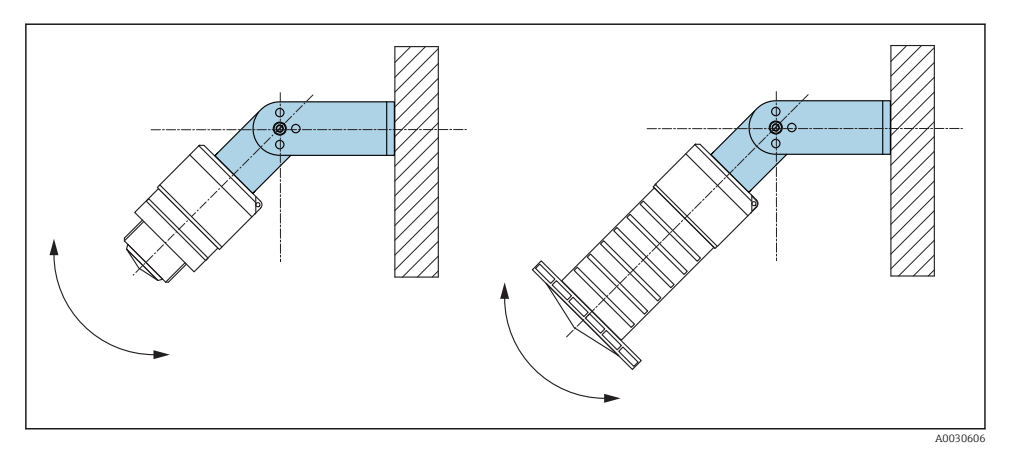

 *11 Instalación con soporte de montaje, ajustable*

- Instalación en pared o techo si es posible.
- Utilizando el soporte de montaje, posicione la antena perpendicularmente a la superficie del producto.

#### AVISO

#### No existe conexión conductora entre el soporte de montaje y la caja del transmisor. Posibles cargas electrostáticas.

‣ Integre el soporte de montaje en el sistema local de compensación de potencial.

#### 5.1.10 Instalación del soporte voladizo, con pivote

El soporte voladizo, la placa de montaje en pared y la base de montaje están disponibles como accesorios.

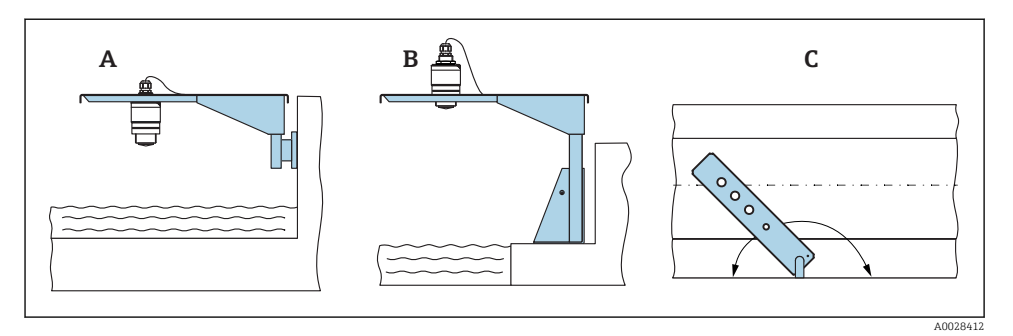

 *12 Instalación del soporte voladizo, con pivote*

- *A Soporte voladizo con placa de montaje en pared*
- *B Soporte voladizo con base de montaje*
- *C El soporte voladizo puede girarse (p. ej. para posicionar el equipo sobre el centro mismo del canal abierto)*

#### 5.1.11 Instalación del soporte para montaje en pared en pozos de alcantarillado

El soporte para montaje horizontal en pozos de alcantarillado está disponible como accesorio.

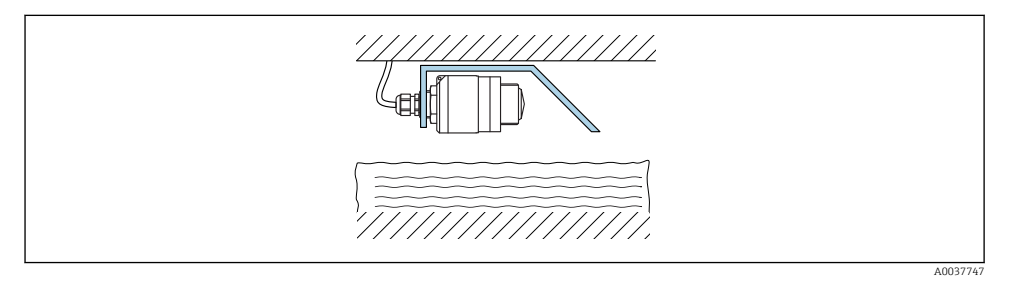

 *13 Instalación del soporte para montaje en pared en pozos de alcantarillado*

#### 5.1.12 Montaje en un eje

El soporte de montaje pivotado también está disponible como accesorio.

<span id="page-20-0"></span>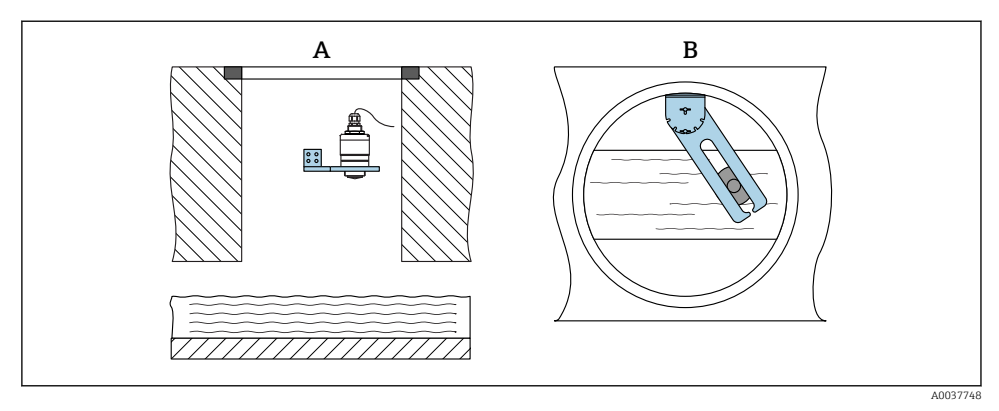

- *14 Montaje en un eje, pivotable y ajustable*
- *A Brazo con placa de montaje en pared*
- *B Brazo pivotable y ajustable (p. ej. para alinear el equipo con el centro de un canal)*

### 5.2 Verificación tras la instalación

¿El equipo o el cable permanecen sin daños (inspección visual)?

- ¿El equipo se encuentra protegido contra la humedad y la radiación solar directa?
- ¿El equipo está bien fijado?

# <span id="page-21-0"></span>6 Conexión eléctrica

# 6.1 Asignación de cables

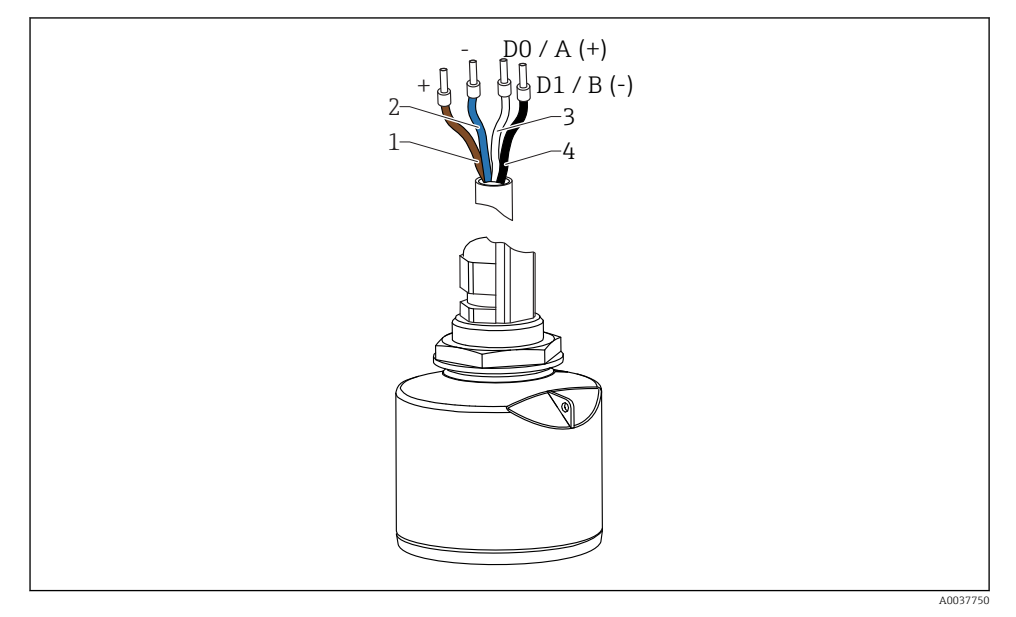

 *15 Asignación de cables FMR20, Modbus*

- *1 Positivo, cable marrón*
- *2 Negativo, cable azul*
- *3 Modbus D0/A (+), cable blanco*
- *4 Modbus D1/B (-), cable negro*

### 6.2 Tensión de alimentación

#### $5...30V_{DC}$

Se requiere una fuente externa de alimentación.

#### Funcionamiento de la batería

La comunicación por tecnología inalámbrica *Bluetooth*® del sensor puede deshabilitarse para prolongar la vida operativa de la batería.

### Igualación de potencial

No es preciso tomar medidas especiales de igualación de potencial.

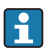

Se pueden pedir diferentes unidades de alimentación como accesorio a Endress+Hauser.

## <span id="page-22-0"></span>6.3 Conexión del equipo

#### 6.3.1 Diagrama de circuito de bloque para conexión Modbus RS485

La conexión RS485 cumple los requisitos de la especificación RS485-IS para uso en entornos peligrosos.

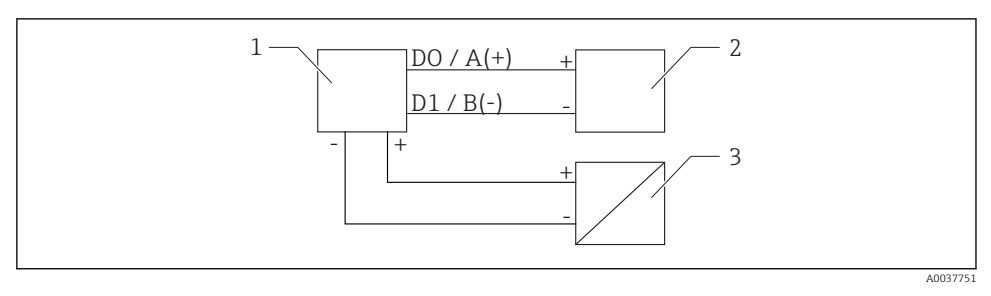

 *16 Diagrama de circuito de bloque para conexión Modbus RS485*

- *1 Equipo con comunicación Modbus*
- *2 Maestro Modbus/RTU*
- *3 Fuente de alimentación*

Hasta 32 usuarios pueden conectarse en el bus RS485.

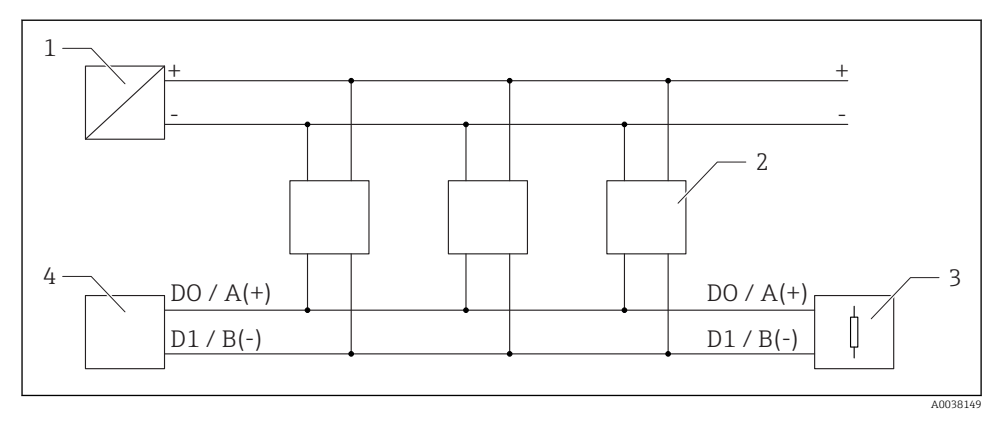

 *17 Diagrama de circuito de bloque para conexión Modbus RS485, varios usuarios*

- *1 Fuente de alimentación*
- *2 Equipo con comunicación Modbus*
- *3 Terminación de bus*
- *4 Maestro Modbus/RTU*

El cable de bus debe ser un cable Fieldbus de tipo A con una longitud máxima de 1200 m (3937 ft).

Si el equipo se instala en un entorno peligroso, la longitud del cable no puede superar 1000 m (3281 ft).

Debe conectarse una resistencia de terminación en ambos extremos del bus RS485.

#### 6.3.2 Resistencia de terminación del bus Modbus RS485

La resistencia de terminación del bus debe instalarse según la especificación RS485-IS.

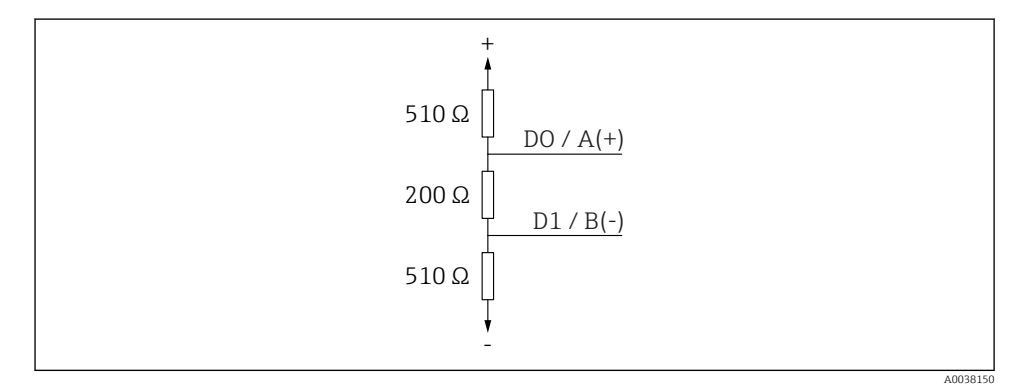

 *18 Representación de la resistencia de terminación del bus según la especificación RS485-IS*

## <span id="page-24-0"></span>6.4 Verificación tras la conexión

¿El equipo o el cable permanecen sin daños (inspección visual)?

 $\Box$ ; Los cables están debidamente protegidos contra tirones?

 $\Box$  ¿Se han colocado y apretado bien todos los prensaestopas?

 $\Box$ ; La tensión de la fuente de alimentación se corresponde con las especificaciones de la placa de identificación?

 $\square$  Sin inversión de la polaridad, ¿la asignación de terminales es correcta?

# 7 Operatividad

### 7.1 Concepto operativo

- Modbus
- SmartBlue (app) mediante tecnología *Bluetooth*®
- Menú guiado con resúmenes explicativos de las funciones de los distintos parámetros en el software de configuración

### 7.2 Funcionamiento mediante tecnología inalámbrica Bluetooth®

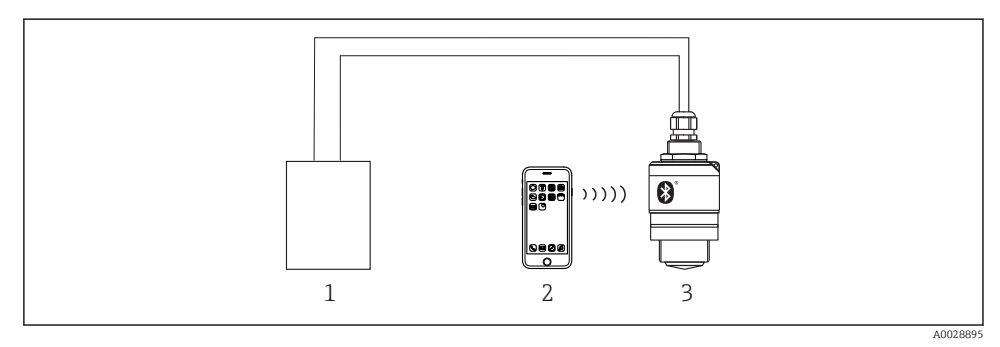

 *19 Permite configuración remota mediante Bluetooth®*

- *1 Fuente de alimentación del transmisor*
- *2 Smartphone/tableta con SmartBlue (app)*
- *3 Transmisor con tecnología Bluetooth®*

## <span id="page-25-0"></span>7.3 Configuración a distancia mediante protocolo Modbus

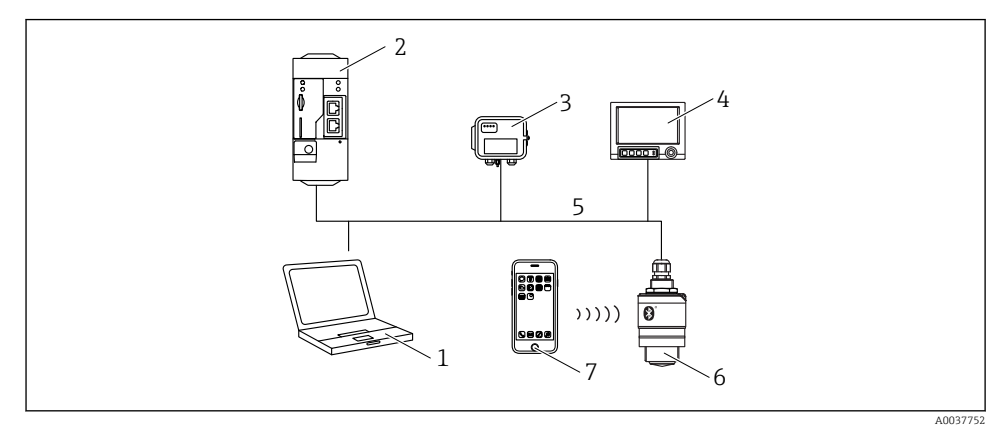

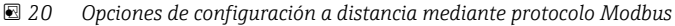

- *1 Ordenador con software de configuración Modbus (aplicación cliente, aplicación terminal, etc.)*
- *2 Unidad de transmisión remota (RTU) con Modbus (p. ej. Fieldgate FXA42)*
- *3 Sensor de conexión FXA30B*
- *4 Memograph M RSG45*
- *5 Modbus RS485*
- *6 Transmisor con tecnología Modbus e inalámbrica Bluetooth®*
- *7 Smartphone/tableta con SmartBlue (app)*

# 8 Integración en el sistema mediante protocolo Modbus

### 8.1 Información sobre el Modbus RS485

#### 8.1.1 Ajustes de Modbus

Los siguientes ajustes pueden personalizarse mediante Bluetooth y Modbus.

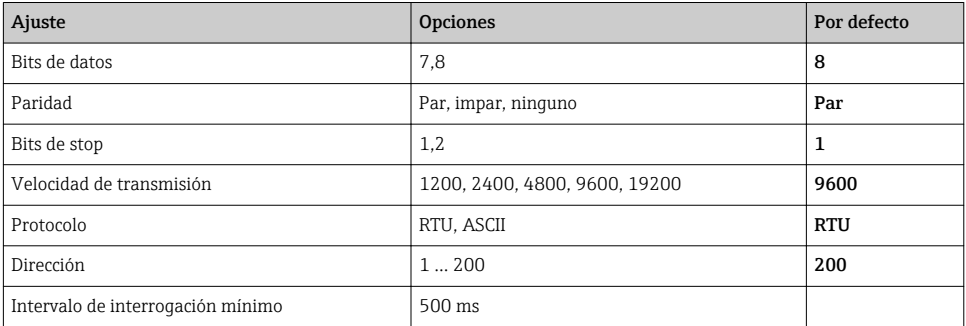

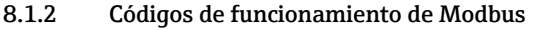

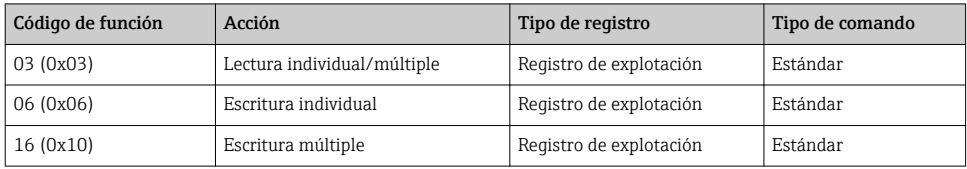

### 8.1.3 Excepciones Modbus

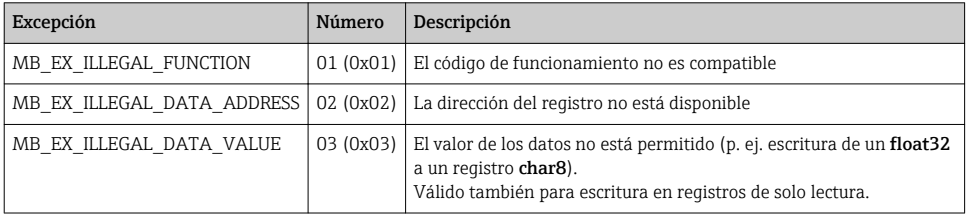

### 8.1.4 Tipos de datos especiales de Modbus

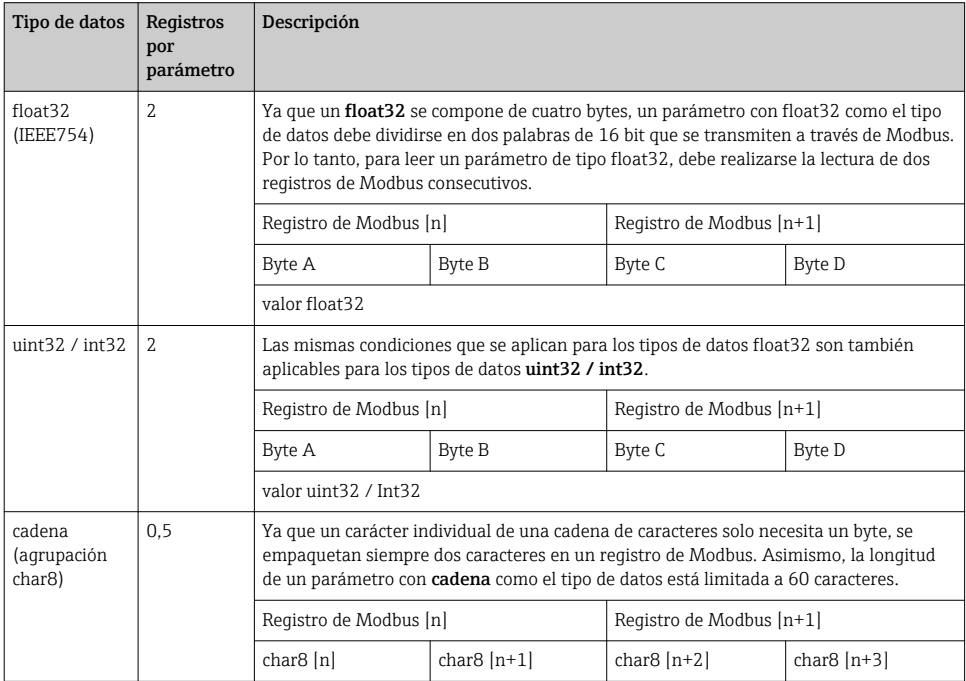

# <span id="page-27-0"></span>8.2 Variables medidas mediante protocolo Modbus

Los 8 parámetros de proceso más importantes se asignan como parámetros de burst a las primeras direcciones en el rango de direcciones de Modbus. Esto significa que la lectura de estos parámetros puede realizarse en una transmisión de medición. Todos los parámetros están disponibles en el formato Float32.

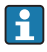

La dirección del registro debe incrementarse en uno (dirección del registro +1) cuando se utiliza el maestro Modbus Memograph M RSG45 o Fieldgate FXA30b. Esto puede aplicarse también para otros maestros.

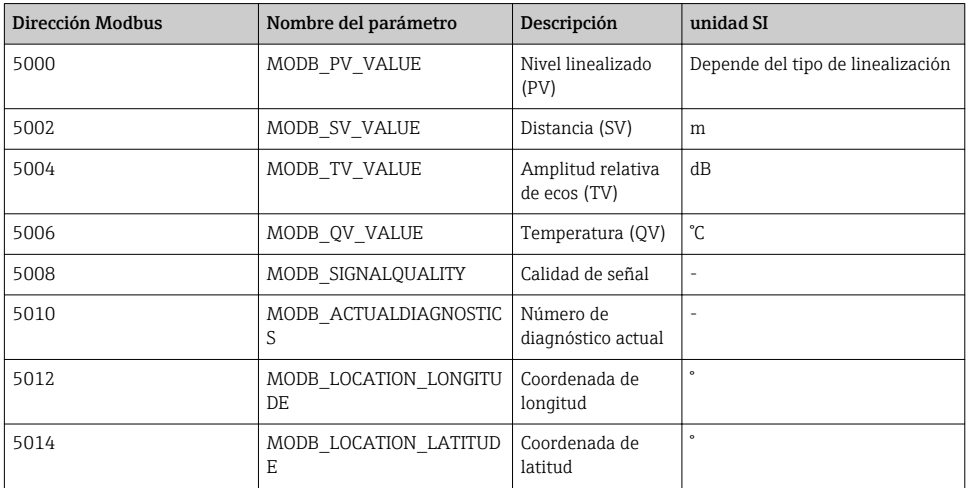

# 9 Puesta en marcha y operación

Realice la comprobación tras la instalación y la comprobación tras la conexión antes de la puesta en marcha.

# 9.1 Puesta en marcha mediante SmartBlue (app)

#### 9.1.1 Requisitos del dispositivo

La puesta en marcha mediante SmartBlue solo es posible si el equipo incorpora un módulo Bluetooth (módulo Bluetooth instalado en la fábrica antes de la entrega o retroadaptado).

### 9.1.2 Requisitos del sistema SmartBlue

#### Requisitos del sistema SmartBlue

SmartBlue está disponible como una descarga desde Google Play Store para dispositivos Android y desde iTunes Store para dispositivos iOS.

- Dispositivos con iOS: iPhone 4S o superior a partir de iOS 9; iPad2 o superior a partir de iOS 9; iPod Touch 5.ª generación o superior a partir de iOS 9
- Dispositivos con Android: Desde Android 4.4 KitKat y *Bluetooth®* 4.0

### 9.1.3 SmartBlue App

1. Escanee el código QR o escriba "SmartBlue" en el campo de búsqueda de la App Store.

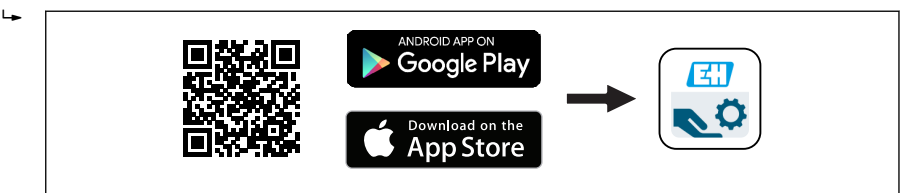

 *21 Enlace de descarga*

- 2. Inicie SmartBlue.
- 3. Seleccione el equipo en la lista en directo que se muestra.
- 4. Introduzca los datos de inicio de sesión:
	- $\rightarrow$  Nombre de usuario: admin Contraseña: número de serie del equipo
- 5. Para obtener más información toque los iconos.

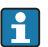

Cambie la contraseña después de iniciar sesión por primera vez.

#### 9.1.4 Visualización de la curva envolvente en SmartBlue

Las curvas envolventes se pueden visualizar y guardar en SmartBlue.

#### Además de la curva envolvente, se muestran los siguientes valores:

- $\blacksquare$  D = distancia
- $\blacksquare$  L = nivel
- $\bullet$  A = amplitud absoluta
- La sección mostrada (función de zoom) se guarda con capturas de pantalla
- En el caso de las secuencias de vídeo, sin la función de zoom se guarda todo el área en todo momento

A0039186

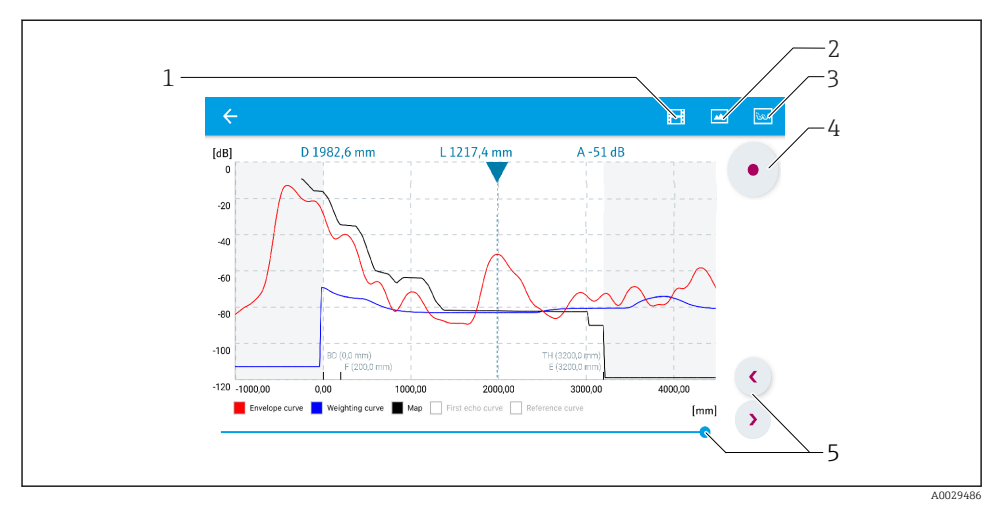

 *22 Visualización de la curva envolvente (muestra) en SmartBlue para Android*

- *Grabar vídeo*
- *Crear captura de pantalla*
- *Mostrar menú de mapeado*
- *Iniciar/parar grabación de vídeo*
- *Mover el tiempo en el eje del tiempo*

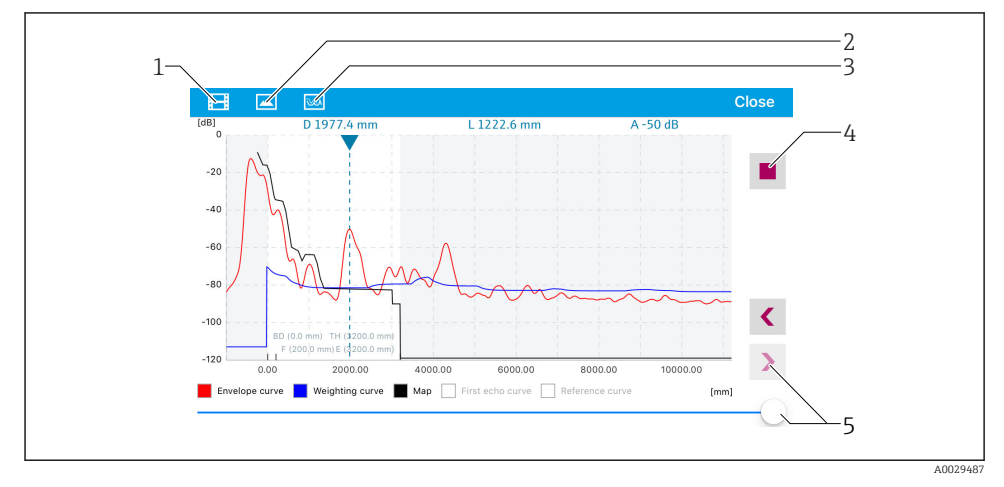

 *23 Visualización de la curva envolvente (muestra) en SmartBlue para iOS*

- *Grabar vídeo*
- *Crear captura de pantalla*
- *Mostrar menú de mapeado*
- *Iniciar/parar grabación de vídeo*
- *Mover el tiempo en el eje del tiempo*

### <span id="page-30-0"></span>9.2 Configurar la medición de nivel mediante el software de configuración

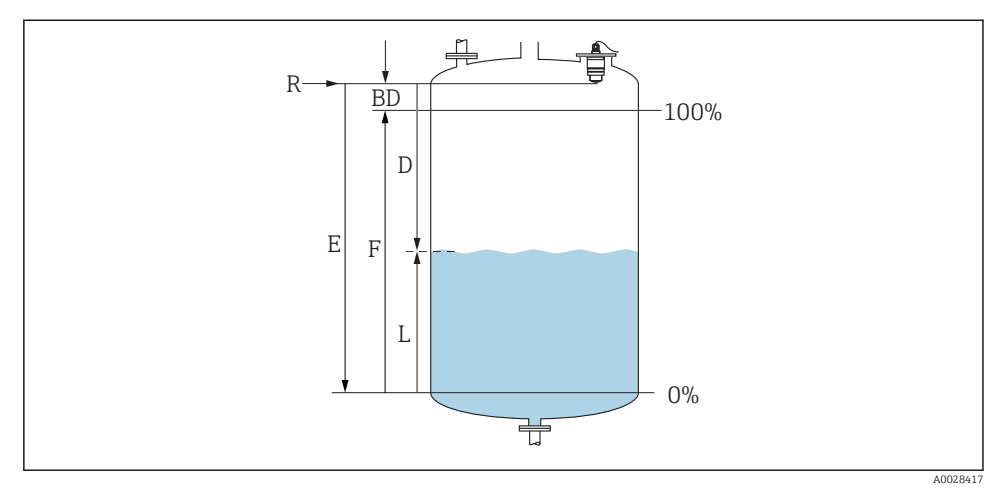

 *24 Parámetros de configuración para la medición de nivel en líquidos*

- *R Punto de referencia de las mediciones*
- *D Distancia*
- *L Nivel*
- *E Calibración vacío (= punto cero)*
- *F Calibración lleno (= span)*
- *BD Distancia bloqueo*

#### 9.2.1 Mediante SmartBlue

- 1. Navegar a: Ajuste → Unidad de longitud
	- Seleccione una unidad de longitud para el cálculo de la distancia
- 2. Navegar a: Ajuste → Calibración vacío
	- Especifique la distancia de vacío E (distancia entre el punto de referencia R y el nivel mínimo)
- 3. Navegar a: Ajuste → Calibración lleno
	- Especifique la distancia de lleno F (span: nivel máx. nivel mín.)
- 4. Navegar a: Ajuste → Distancia
	- Muestra la distancia D medida actualmente entre el punto de referencia (borde inferior de la brida / última rosca de sensor) y el nivel
- 5. Navegar a: Ajuste → Confirmación distancia
	- Compare la distancia mostrada con el valor real para comenzar el registro de un mapa de ecos interferentes
- <span id="page-31-0"></span>6. Navegar a: Ajuste  $\rightarrow$  Final de mapeado
	- Este parámetro especifica hasta qué distancia ha de registrarse el nuevo mapa
- 7. Navegar a: Ajuste  $\rightarrow$  Mapeado actual
	- Muestra la distancia a partir de la cual se ha registrado ya la distancia de mapeado
- 8. Ajuste → Confirmación distancia
- 9. Navegar a: Ajuste → Nivel
	- Muestra el nivel L medido
- 10. Navegar a: Ajuste → Calidad de señal
	- Muestra la calidad de la señal del eco de nivel analizado

#### 9.2.2 Mediante Modbus

- 1. Navegar a: Registro Modbus 5262 (float32) (LE\_EMPTY)
	- $\leftarrow$  Escriba la distancia en vacío E
- 2. Navegar a: Registro Modbus 5264 (float32) (LE\_FULL)
	- Escriba la distancia en lleno F (span: nivel máx. nivel mín.)
- 3. Navegar a: Registro Modbus 5105 (float32) (LCRS\_DISTANCE\_VALUE)
	- Muestra la distancia D medida actualmente entre el punto de referencia (borde inferior de la brida / última rosca de sensor) y el nivel
- 4. Si la distancia es correcta:

Navegar a: Distancia correcta → Registro Modbus 5266 (uint16) (LCRS\_DISTANCESELECTIONCONTROL)

- Escriba la distancia correcta (valor: 32859)  $\rightarrow$  Se registra MAP
- 5. Si la distancia no es correcta:

Navegar a: Distancia correcta → Registro Modbus 5266 (uint16) (LCRS\_DISTANCESELECTIONCONTROL)

- Iniciar el registro manual de MAP (valor: 179)
- 6. Navegar a: Registro Modbus 5267 (float32) (LCRS\_MAPPING\_ENDPOINTCTRL)
	- $\rightarrow$  Escriba la distancia real 0,1 m  $\rightarrow$  Se registra MAP hasta esta distancia
- 7. Finalizar mapeado→ Registro Modbus 5266 (uint16) (LCRS\_DISTANCESELECTIONCONTROL)
	- Escriba finalizar mapeado (valor: 32862)
- 8. O: no hacer nada
	- $\rightarrow$  No se registra ningún mapeado -> se utilizan los ajustes de fábrica.

### 9.3 Configuración de la medición de caudal

El procedimiento para configurar la medición de caudal se describe en el manual de instrucciones del equipo correspondiente.

# <span id="page-32-0"></span>9.4 Modo de medición

### Se admiten los modos de medición siguientes:

- El modo continuo (modo estándar) El equipo mide continuamente una vez por segundo.
- El modo de acción simple El equipo solo realiza una medición y, a continuación, pasa a un modo con consumo de potencia reducido. De esta manera se reduce el consumo de potencia del equipo.

### El modo de medición puede configurarse de la forma siguiente:

- Mediante Modbus Registro Modbus 5426 (uint16) (MODB\_RUNMODE)  $\rightarrow$  escribir 3494 (modo de acción simple) o 1380 (modo continuo)
- Mediante app Navegar a: Configuración → Comunicación → Configuración avanzada → Modo de medición

#### Puede activarse una medición mediante los siguientes criterios en el modo de acción simple:

• Inicio

Cuando se pone en marcha el equipo, se realiza una medición en el modo de acción simple

• Mediante la escritura del valor 32965 en el Registro Modbus 5427 (uint16) (MODB\_MEASUREMENT\_ TRIGGER)

# 10 Diagnóstico y localización y resolución de fallos

### 10.1 Errores generales

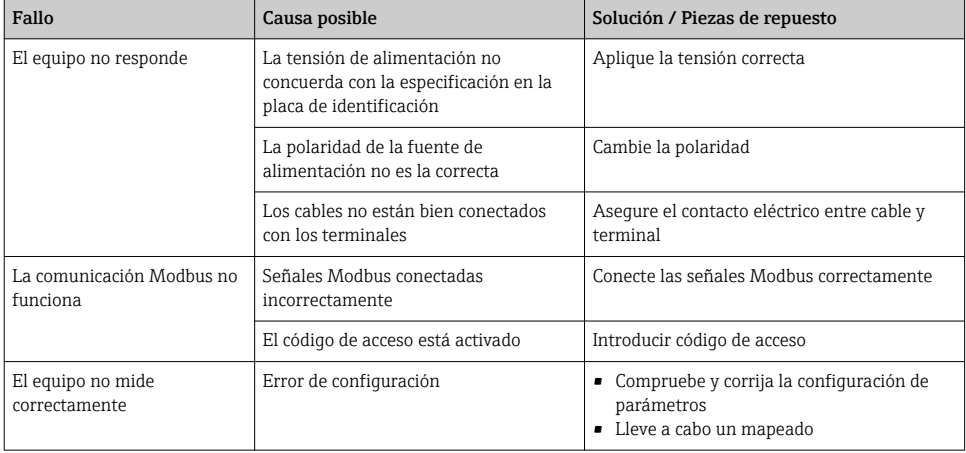

<span id="page-33-0"></span>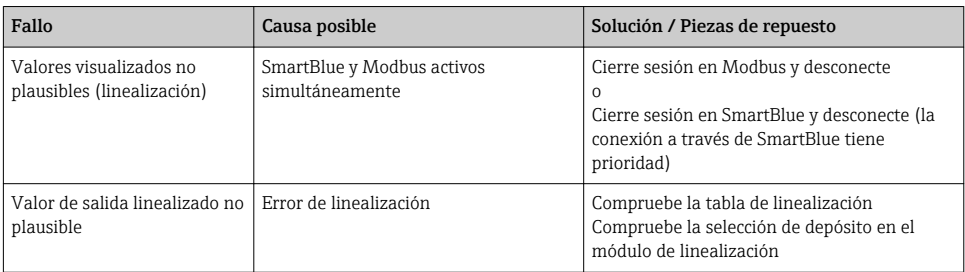

# 10.2 Error - Funcionamiento de SmartBlue

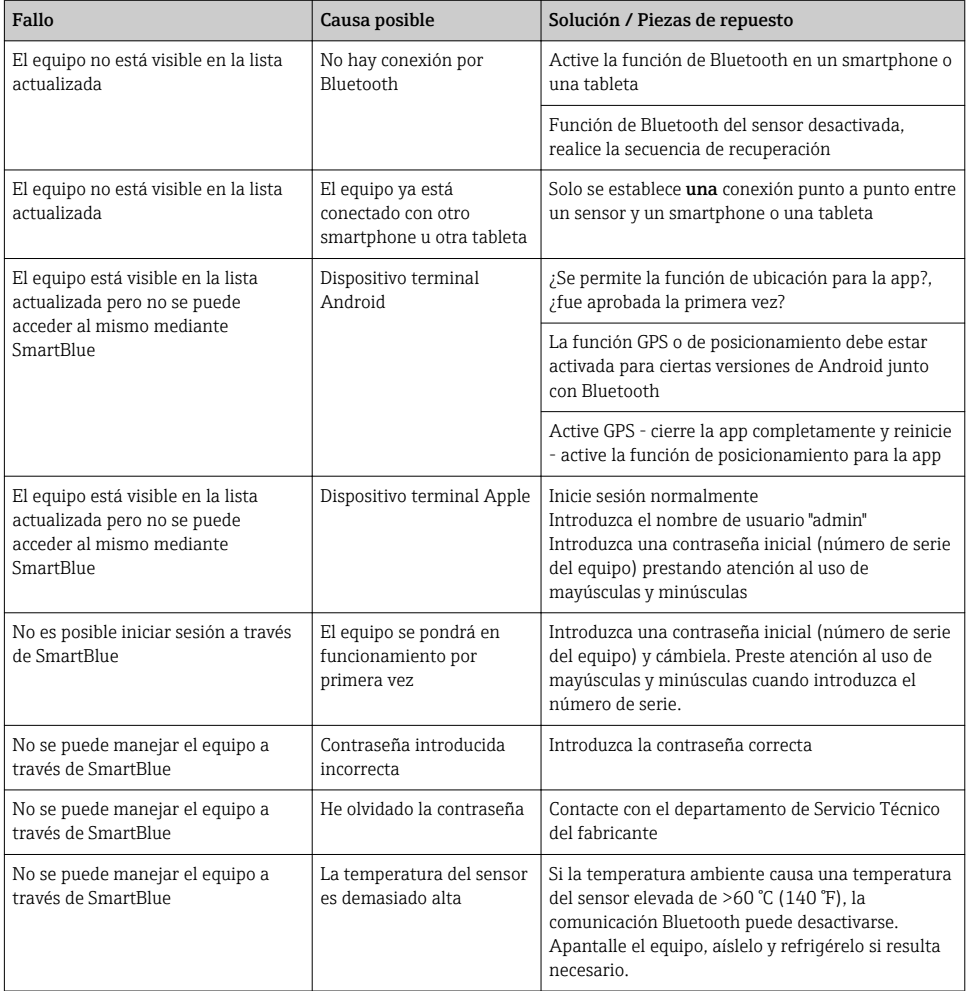

## <span id="page-34-0"></span>10.3 Evento de diagnóstico en el software de configuración

Si ha ocurrido un evento de diagnóstico en el equipo, aparece, en la zona superior izquierda del campo para estado del software de configuración, la señal de estado junto con el símbolo de evento de nivel conforme a NAMUR NE 107:

- $\blacksquare$  Fallo  $(F)$
- Control de funcionamiento (C)
- Fuera de la especificación (S)
- Requiere mantenimiento (M)

#### Visualización de medidas correctivas

- ‣ Navegue a Menú Diagnóstico
	- En el Parámetro Diagnóstico actual, el evento de diagnóstico aparece indicado mediante el texto correspondiente

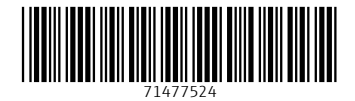

## www.addresses.endress.com

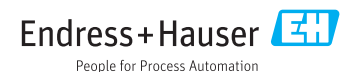